# Getting Started Guide

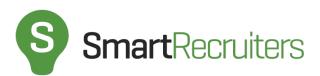

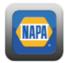

# **Getting Started Guide**

Welcome Jobber! Now that you've logged in to SmartRecruiters you're probably wondering what to do next. In this document you will find all the instructions and items to complete in order to start on your journey to be successful with SmartRecruiters and get the best candidates in the door. Let's get started!

# **Table of Contents**

#### **SmartRecruiters Overview**

| Jobs      | page 3 |
|-----------|--------|
| People    | page 3 |
| Store     | page 3 |
| Analytics | page 3 |

#### **Finding Candidates**

| Create Your Job    | page 4-5 |
|--------------------|----------|
| Publish Your Job   | page 6-7 |
| Advertise Your Job | page 8   |
| Ask For Referrals  | page 9   |
|                    |          |

#### **Reviewing Applications**

| Interview Scorecard | page 10-11 |
|---------------------|------------|
| Ratings & Reviews   | page 12-13 |
| Email Preferences   | page 14    |

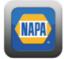

## **SmartRecruiters Overview**

Congratulations on creating your SmartRecruiters account! Let's get you oriented to what you will find in the platform. Once you log in, you'll be taken to the Hireloop. The Hireloop shows you the most up to date activity on your open jobs. From the top navigation you are able to access the following pages:

- 1. **Jobs** this page shows you the real time performance of all the jobs you have posted.
- 2. **People** this page shows you your store's talent pool of applicants and target candidates.
- 3. **Store** this is the integrated marketplace of recruiting services that you, specifically access to all job boards, like CareerBuilder .com, that will help you find candidates
- 4. **Analytics** this page allows you to gain true visibility into all of your key hiring stats and performance. Here you can find information such as your spend per candidate

| SmartR | ecruiters   | *                                                    | JOBS                |               | STORE | ANALYTICS | Search Peo | ople C               | Create a                   | Job 🤱                  |
|--------|-------------|------------------------------------------------------|---------------------|---------------|-------|-----------|------------|----------------------|----------------------------|------------------------|
| All    | Jobs 4      | People 4                                             |                     |               |       |           |            | II AT-A-GL           | ANCE                       |                        |
|        |             | shnikova confirmed ar<br><b>ct Designer</b> on 10 De |                     |               |       |           |            | 46<br>ACTIVE<br>JOBS | 325<br>TOTAL<br>CANDIDATES | 10<br>NEW<br>CANDIDATE |
|        | JL          |                                                      |                     |               |       |           |            | WHAT'S NE            | хт                         |                        |
|        | Worst produ | shnikova rated <b>Jakub</b><br>ct designer ever. Wou | d do much better as | s a space shu | -     | с.        |            | Post a job           |                            |                        |
|        |             | Agree Rafal Szczepa                                  | nski agrees · 20 di | ays ago       |       |           |            | Invite your tea      |                            |                        |
|        | (-; 🥨 Agi   | ree · 17 days ago                                    |                     |               |       |           |            | Connect your         | social sites               |                        |
|        | <b>3</b> A  | dd a comment                                         |                     |               |       |           |            | 🛗 UPCOMI             | NG INTERVIEW               | S                      |
|        |             |                                                      |                     |               |       |           |            |                      | $\bigcirc$                 |                        |
| 3      |             | roposal for Product I<br>al · Comment · Ag           | -                   | taffing Group |       |           |            | N                    | o interviews sched         | uled                   |
| 8      |             | roposal for Product I<br>al · Comment · Ag           | -                   | Consulting    |       |           |            |                      |                            |                        |

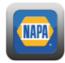

Now that you know the lay of the land, you're ready to post your first job. You're able to create a job directly from any page by clicking on "Create a Job" in the upper right hand corner of the menu. Once you've clicked on that you will be walked through a 4-step process that includes creating your job posting, publishing it, advertising your job on recommended hiring platforms, and inviting your colleagues to submit referrals for the job. Let's start off by breaking down how to create your job post.

#### Step 1: Create Your Job

Napa and SmartRecruiters have partnered to make creating jobs an easy process.

- 1. The Napa Logo will appear at the top of every job created.
- 2. Add the title and location of your job.
  - a. The title is the most important part of the job ad as job boards and search engines try to match job titles against candidate searches when applicants look for a job. There are 6 job templates already created in your account. Simply type in the Job Title (i.e. Outside Sales, Store Manager, etc.) and select the template that matches your job.
  - b. Adding the location of your store is important to make sure that candidates know exactly where the position is based.

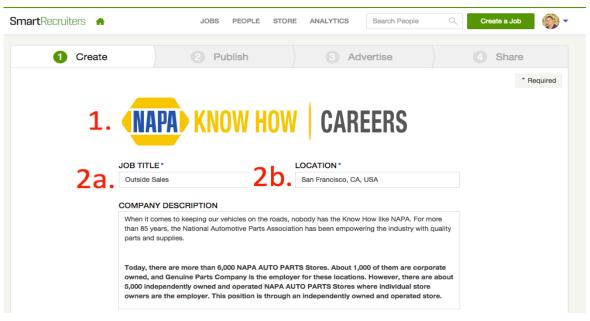

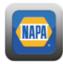

#### Step 1: Create Your Job, Continued

By selecting a Job Template, the following next steps should auto-populate in the specific fields. Feel free to update or edit the information by following steps 3-9.

- 3. Feel free to update you're job description by clicking directly into the 'Job Description' field.
- 4. If you have additional qualifications for the position outlined, go ahead and add them here.
- 5. If you have any other information to add about the position or your stores, the additional information box is a great place to put it. Just like with the company description, this information will be pulled in automatically for you if you've previously posted a job through SmartRecruiters.
- 6. If you have videos you'd like to include on your job ad, add the YouTube link for that video in the final box. You can add as many videos as you'd like, but currently only those video hosted on YouTube are supported.
- 7. Once you've filled out all the information, click next and you'll be taken to Step 2, publishing your job.

| 3. JOB D | ESCRIPTION                                                                                                    |
|----------|----------------------------------------------------------------------------------------------------|
|          | ou looking for a great opportunity to show your KnowHow? Join the winning team at your locally<br>d NAPA AUTO PARTS Store!                                                                                                    |
| entirel  | IAPA AUTO PARTS Outside Salesperson, you have the opportunity to promote the<br>NAPAline of products for a fast paced leader in the automotive parts industry. Use your customer<br>ed sales skills to knock sales out of the park and manage your income potential to its highest<br>tial. |
|          | FICATIONS                                                                                                    |
| Prima    | ary responsibilities include:                                                                                                    |
|          | Work with the Store Manager or Owner to develop sales plans                                                                                                    |
| •        | Call on existing store wholesale customers to maintain and grow current relationships and sales                                                                                                    |
|          | penetration<br>Promote the full line of NAPA products and programs to existing customers                                                                                                    |
|          | Develop new customer relationships with wholesales customers through prospecting and cold                                                                                                    |
|          | calling<br>Keep informed of new NAPA products or sales promotions by working with the product sales                                                                                                    |
|          | teams                                                                                                    |
| •        | Demonstrate a positive, helpful attitude as well as professional conduct and appearance at all times.                                                                                                    |
| We an    | e proud of our NAPA team and ready to share the KnowHow! Apply to start your career with your                                                                                                    |
| locally  | v owned NAPA AUTO PARTS store today.                                                                                                    |
| 5. ADDIT | IONAL INFORMATION                                                                                                    |
|          |                                                                                                    |
|          |                                                                                                    |
| C ADD V  |                                                                                                    |
| 0.       |                                                                                                    |
| http://  | /www.youtube.com/your-video                                                                                                    |
| _        |                                                                                                    |
| Sav      | e this as a template                                                                                                    |
| 7.       | lext                                                                                                    |
|          |                                                                                                    |

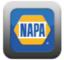

#### Step 2: Publish Your Job

Now that you've created your job, you're ready to publish it. In this step you will be optimizing your job posting so that you get the best candidates for the job by publishing it to the major job boards.

- 1. To optimize your job posting, start typing your industry and then select it from the dropdown. This information will also be prepopulated for you based on the information you added when you signed up to SmartRecruiters the first time, but can be edited here if need be.
- 2. Next, select the function, experience, and, if you'd like, the type of employment from the dropdowns.
- 3. Once you've optimized your post you're ready to move on and add more details including the department, the EEO Job Category, and other custom fields your organization has created (PRO FEATURE).

| SmartRecruiters 🔺                                                                                                    | JOBS PEOPLE | STORE | ANALYTICS        | Search People | Q  | Create a Job | <b>()</b> - |
|----------------------------------------------------------------------------------------------------|-------------|-------|------------------|---------------|----|--------------|-------------|
| Create                                                                                                    | 2 Publish   |       | 3 Adv            | /ertise       |    | 4 Share      |             |
| Target the right a         Industry*         Automotive         Function*         Other         Experience Level*         Entry Level         Type of Employmer         Full-time | nt          | ¢     |                  |               |    | * Re         | quired      |
| ADD MORE DET<br>3. Department                                                                                                    | AILS        |       | EEO Job Category |               |    |              |             |
| Department                                                                                                    |             | \$    | Sales Workers    |               | \$ |              |             |

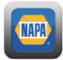

#### Step 2: Publish Your Job

- 4. You're almost there! Your final step here is to add the hiring team. Hiring is not a one-person sport, so be sure to add the hiring manager and any other individual on the interview team (store managers). If your coworker/employee doesn't already have a SmartRecruiters account, you can click the "add" link and invite them to join.
- 5. By default, your job will be published out to the major job aggregators at no cost that include Indeed, Simply Hired, Glassdoor, and more. You can deselect this box, but we do not recommend it. Instead, just click "publish" and you'll get taken to the next step, advertising your job on paid job boards.
  - a. If you're ready to publish your job, double-check to ensure everything is correct as republishing your job multiple times later may lead to your listing getting lowered or blacklisted by the job boards.

| HIRING TEAM<br>Include your hiring team - Collaborate to make the best hire. |                             |
|------------------------------------------------------------------------------|-----------------------------|
| Hiring Manager                                                               | (Add Hiring Manager)        |
| 4 Jahan Shafizadeh × Hiring manager                                          | (Add Interview Team Member) |
| Interview Team Coworkers and experts                                         | (Add Interview Team Member) |
| Recruiter                                                                    | (Add Recruiter)             |
| Recruiting team                                                              | (Add Executive)             |
| Decision maker or supervisor                                                 |                             |
| Coordinator                                                                  | (Add Coordinator)           |
| Coordinates interview processes                                              |                             |
| S Also distribute my job to the major job aggregators.                       |                             |
| Publish Save                                                                 |                             |

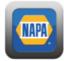

#### Step 3: Advertise Your Job

In order attract great candidates to your job posting, we highly suggest advertising your job on the recommended boards that are shown at the top of the screen. Advertising on the right job board can attract 5x better candidates than simply relying on the job aggregators alone. These job boards are recommended specifically for you based on your industry, job function, location, job level, and the job title you entered. Below each job board you can even see how many candidates SmartRecruiters believes that you will receive once you post on that board based on historical SmartRecruiters data.

1. Napa has a corporate relationship with CareerBuilder.com, which allows you to advertise your job for just \$99 per post.

If you're looking for other types of job boards, you can scroll through the categories in our job board carousel and select from niche boards, college boards, diversity boards, and any other specialized boards that might meet your job advertising needs. Below the carousel you'll also find the job boards you've previously posted to.

Once you've selected the job board you'd like, click "add" and you'll be able to view it in your cart and check out.

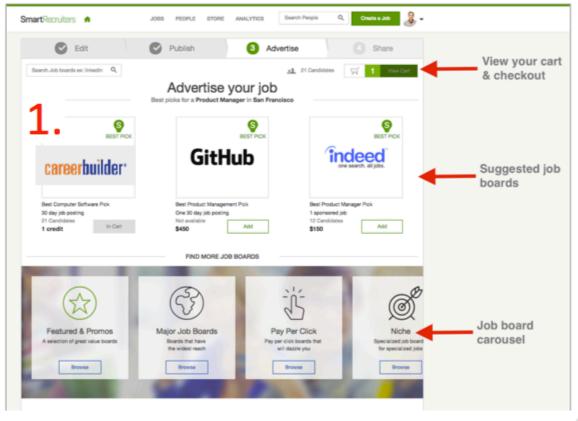

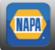

#### Step 4: Ask For Referrals

Chances are, someone in your store already has a connection that would be a great fit for your open position, so the last step in posting your job is to ask for referrals. From this screen you can invite your coworkers to the My Referrals portal where your employees are able to connect their social media sites including Facebook and Twitter, and recommend their colleagues for the position. To do so, just add the email address(es) of the people you'd like to invite and click "send". Once your coworker has logged in to the portal and connected their social media sites, they will see who is recommended for the position by SmartRecruiters based on keywords in their contacts' profile. Within the My Referrals portal, your coworkers are also able to message potential referrals or ask if they know someone in their network that would be a good fit. The My Referrals portal is your organization's single place to manage your employee referral program.

You are also able to share the job directly from this page to social media networks such as Facebook and Twitter to maximize exposure.

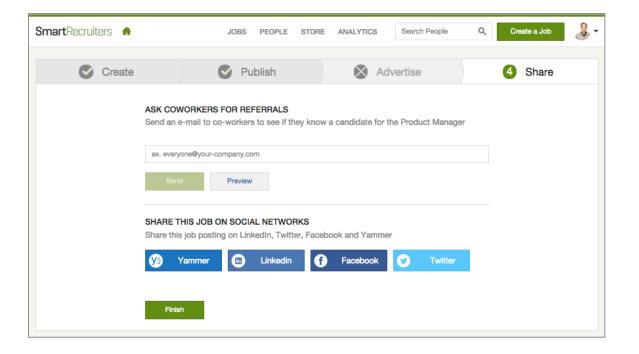

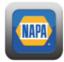

## **Assess Candidates**

#### **Interview Scorecard**

Now that you've created, published, and advertised your job, it's time to determine the criteria that your hiring team should use to vet candidates. This is important to do before anyone on the hiring team gives a review to ensure consistency when comparing multiple candidates. Interview Scorecards also allow you to create structure in evaluating candidates, and reduce some of the subjective nature of the interview process. These can be set up around your company values such as trust or respect, and you're able to set up questions directly related to those values to ensure the candidate is a cultural fit for your organization. You can also set the criteria around the functional competencies, or skills needed for the job.

Before you start interviewing candidates, click "Hiring Process" on the left and set up your Interview Scorecard by entering your criteria in the box on the lower left and following the instructions on the next page.

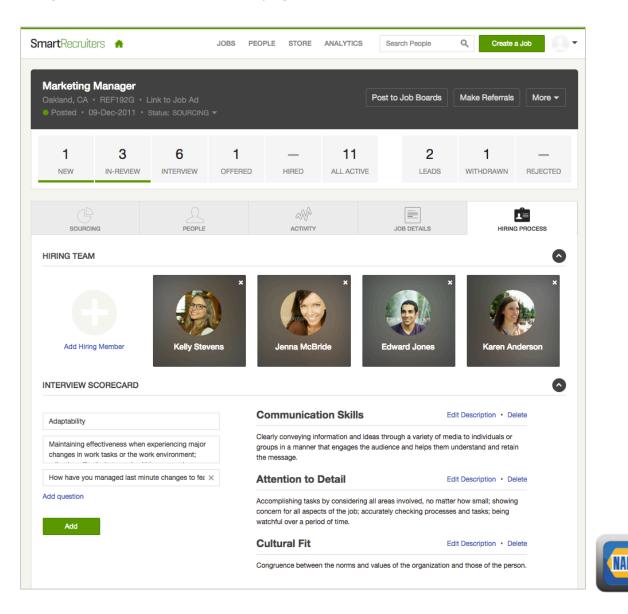

## **Assess Candidates**

#### Managing you Candidate Pipeline

Interview stages area already set up within SmartRecruiters and are as follows:

- **New** a new candidate is someone who has applied for the open job and no action has been taken yet.
- **In-Review** a candidate that has been assessed by at least one person on the hiring team.
- Interview- a candidate in this stage has been sent an interview request.
- **Offered** a candidate that has been sent an offer through the system.
- **Hired** a candidate that has accepted an offer. Be sure to move candidates to this stage to ensure your sourcing analytics are accurate.

| Route Driver<br>Charlotte, NC • REF866B |           |   | 33  | 3         | 1         | _       | _     | 1     |
|-----------------------------------------|-----------|---|-----|-----------|-----------|---------|-------|-------|
| Published • Created on 14-Jul-2014      | Advertise | • | NEW | IN-REVIEW | INTERVIEW | OFFERED | HIRED | LEADS |

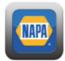

#### **Ratings & Reviews**

After posting your job you will want to go through the candidates who applied to your open position by clicking on "new." From there you and your hiring team are able to rate and review the different candidates to share your feedback on whether or not they are the right fit for the position.

1. Click "new" from the job details page, and then click into the candidate you would like to review.

| to Job Ad<br>NG <del>-</del> | P                   | ost to Job Boards   | Make Referrals                               | More -                                           |
|------------------------------|---------------------|---------------------|----------------------------------------------|--------------------------------------------------|
| 1<br>OFFERED                 | <br>6<br>ALL ACTIVE | 1<br>LEADS          |                                              | 3<br>REJECTED                                    |
| LE                           |                     | JOB DETAILS         |                                              | ®<br>PROCESS                                     |
|                              |                     |                     | Actions - Ad                                 | ld Candidate<br>Clear al                         |
|                              |                     | Showin              | g1of1 Sort: Cr                               | eation Date 🔻                                    |
|                              | n DFFERED HIRED     | 1 — 6<br>ALL ACTIVE | PLE 1 - 6 1<br>LEADS<br>ACTIVITY JOB DETAILS | DEE ACTIVITY ACTIVITY ACTIONS ~ ACTIONS ACTIVITY |

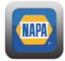

# **Assess Candidates**

#### **Ratings & Reviews**

- 2. From the candidate profile you are able to see all the candidate's information and provide the review by clicking "Review".
- 3. Click "Show Scorecard" to see which criteria the hiring manager would like you to evaluate the candidate against.
- 4. Give the candidate an overall rating by clicking the stars, as well as a rating for each of the criteria you previously defined on the scorecard by clicking the bars, and add a comment to explain your ratings.
- 5. Once you've finished, click "submit review" so that your review is posted for the hiring team to see.

| SmartRecruiters 🔺                                                                                               | JOBS PEOPLE                                                               | STORE ANALYTICS                  | Search People        | Q Create a Job                                                            |
|----------------------------------------------------------------------------------------------------|---------------------------------------------------------------------------|----------------------------------|----------------------|---------------------------------------------------------------------------|
| Steven Mars<br>Teaching Assista<br>Oakland, CA, Un<br>215-555-0540                                              | int                                                                       |                                  |                      | Candidate List ▼ Next ><br>MARKETING MANAGER<br>om Website on 03-Jul-2014 |
| Messages 2 Reviews                                                                                              | Reject Invite                                                             | Share More                       |                      | N REVIEW INTERVIEW OFFERED HIRED                                          |
| Overall Rating* *******<br>Communication Skills<br>Cultural Fit<br>Thought he communicated ex<br>for this role. | Attention to Deta<br>Adaptability<br>tremely well and showed a lot of fle |                                  | ALSO LI<br>Sales Rep | INKED TO<br>presentative • San Francisco, Calif<br>I: 03-Jul-2014<br>ad   |
| l'm not sure he would be a gr<br>of you think.<br>5 Submit Review Canc                                          | eat fit for our team, but I see potenti                                   | al, curious to see what the rest | ATTACH               | IMENTS +                                                                  |

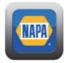

#### **Email Preferences**

Be sure to have your email preference set so that you are receiving notifications whenever someone reviews a candidate that has applied for a job that you are on the hiring team for. To edit your email preferences follow these steps:

- 1. Click "Settings/Admin" from the account dropdown in the top right.
- 2. Select "Email Preferences" from the "My Account" options.
- 3. Ensure the "New Candidate Reviews" email option is checked under the "Emails About Jobs Created By Me" to ensure you are kept up to date on new activity from your hiring team.

| SmartRecruiters A                      | JOBS PEOPLE STORE ANALYTICS Search People           | Create a Job                           |
|----------------------------------------|-----------------------------------------------------|----------------------------------------|
| Settings / Admin / My Settings / Email | Notifications                                       | 1 Settings / Admin<br>Help<br>Feedback |
|                                        | EMAIL NOTIFICATIONS                                 | Logout                                 |
| PERSONAL DETAILS                       |                                                     |                                        |
| SOCIAL SITES                           | ✓ EMAILS ABOUT JOBS CREATED BY ME                   | My Subscription                        |
| LOGIN                                  | New Candidate Applied                               |                                        |
| LANGUAGE, DATE & TIME                  | New Candidate Reviews                               | ☑ 3                                    |
| EMAIL NOTIFICATIONS                    | Upcoming Interviews                                 |                                        |
| PAYMENT METHODS                        | Offers Made                                         |                                        |
|                                        | New Hires                                           |                                        |
|                                        | Assessment Updates                                  |                                        |
|                                        | Assessment Results                                  |                                        |
|                                        | Candidate Withdrew                                  | ✓                                      |
|                                        | New Hiring Team Members                             |                                        |
|                                        | Subscribe to Weekly Digest (sent on Monday morning) | ✓                                      |
|                                        | EMAILS ABOUT JOBS WHERE I'M ON THE HIRING TEAM      |                                        |
|                                        | COLLABORATIVE HIRING EMAILS                         |                                        |
|                                        |                                                     |                                        |
|                                        |                                                     |                                        |

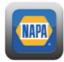